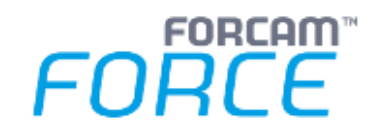

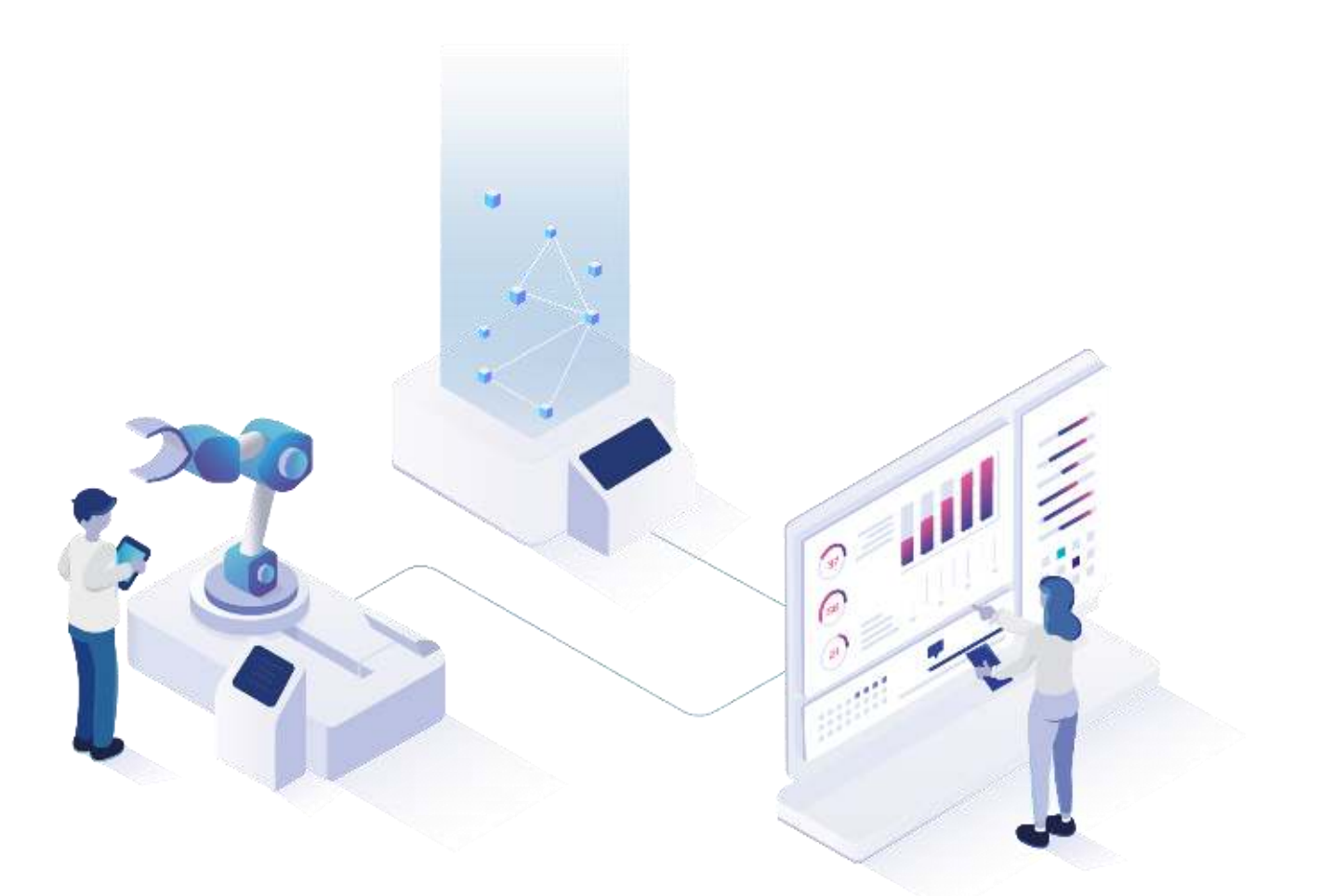

# **Auto-Reporting und Alarmierung**

Version 5.11

### *Handbuch*

Dokument: Handbuch - Auto-Reporting und Alarmierung.docx Freigabedatum: 19.07.22 Dokumentversion: 1 ි Autor: Ali Egilmez

COPYRIGHT 2021 BY **FORCAM GMBH**, D-88214 Ravensburg ALLE RECHTE VORBEHALTEN. NACHDRUCK ODER ÜBERSETZUNG, AUCH AUSZUGSWEISE, NUR MIT SCHRIFTLICHER GENEHMIGUNG DER FORCAM GMBH FB\_8-41 ERSTELLT AM: 08.05.21 GEÄNDERT AM: 19.07.22 VERSION: V1 FREIGEGEBEN DURCH: HEAD OF TTE AUTOR: TECHNICAL WRITER VERTRAULICHKEITSSTUFE: ÖFFENTLICH

# Inhaltsverzeichnis

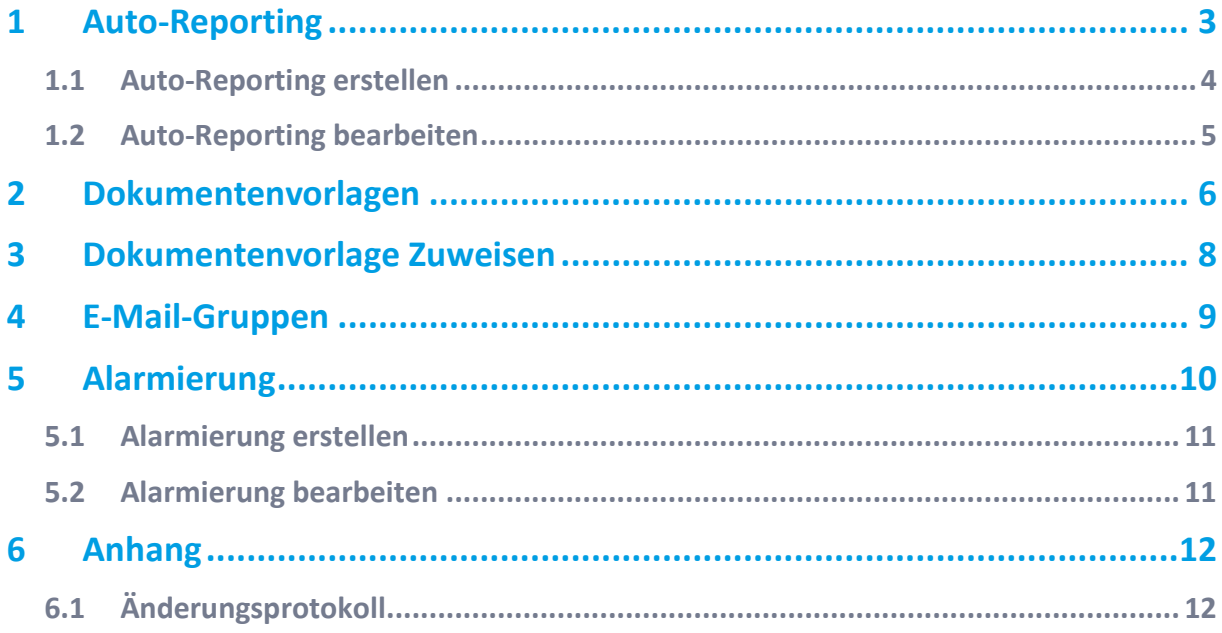

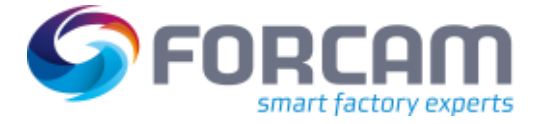

# <span id="page-2-0"></span>**1 Auto-Reporting**

Auto-Reporting ermöglicht das automatische Versenden von Reports oder Dashboards per E-Mail. Gewünschte Reports oder Dashboards können dazu frei ausgewählt werden. Empfänger können einzelne Personen oder Gruppen sein. Das Versenden der Reports erfolgt in festgesetzten Zeitintervallen.

**Pfad:** Systemadministration > Konfiguration > Auto-Reporting

 Bei der Auswahl eines Reports/Dashboards können dessen Filter konfiguriert werden, um nur gewünschte Daten zu senden. Wird dabei ein Zeitraum ausgewählt, der eine vergangene Zeitspanne markiert (z.B. letzte 4 Tage), ist das aktuelle Datum nicht inbegriffen. Die letzten 4 Tage schließen beispielsweise den aktuellen Tag nicht mit ein.

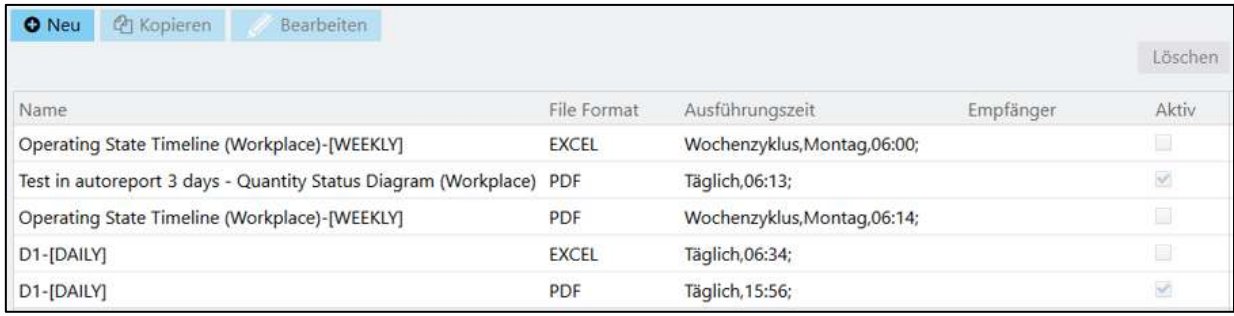

**Bild 1: Auto-Reporting (Ausschnitt)** 

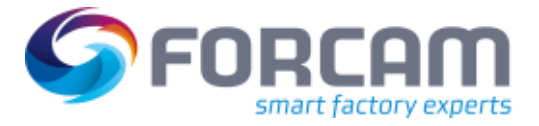

### <span id="page-3-0"></span>1.1 Auto-Reporting erstellen

Alle Pflichtfelder sind mit \* markiert.

#### **Um einen Auto-Report neu zu erstellen:**

- 1. In der oberen Leiste auf **Neuer Report** klicken.
- 2. Name und Beschreibung des Auto-Reports eintragen.
- 3. Aktivität bestimmen. Ist ein Haken bei **Aktiv** gesetzt, ist der Auto-Report in Betrieb.
- 4. Anhang hinzufügen. Einen oder mehrere Reports/Dashboards durch Klicken auf Icon **Hinzufügen** anhängen. Die Anhänge werden in der E-Mail versendet.
- 5. Sprache auswählen. Die E-Mail samt Anhang wird in der hier ausgewählten Sprache versendet.
- 6. Zeitzone auswählen.

Die Ausführungszeit des Auto-Reports bezieht sich auf die hier ausgewählte Zeitzone.

- 7. Ausführungszeit bestimmen:
	- a. Ausführungszeit durch Icon **Hinzufügen** ergänzen.
	- b. Zyklus Typ auswählen. Der ausgewählte Typ bestimmt die anderen Felder in dieser Maske.
	- c. Tag/ Datum auswählen.
	- d. Uhrzeit auswählen.
	- e. Auf **Hinzufügen** klicken.
- 8. Empfänger durch Icon **Hinzufügen** ergänzen. Um E-Mail-Gruppen zu erstellen, siehe Abschnitt **[4](#page-8-0)**.
- 9. Betreff eintragen. Erscheint in der Betreff-Zeile der E-Mail.
- 10. Text eintragen. Text der gesendeten E-Mail.
- 11. In der oberen Leiste auf **Speichern** klicken.
- 12. In der oberen Leiste auf **Debug** klicken.
- ➔ Die Konfiguration wird auf Fehler überprüft.
- 13. In der oberen Leiste auf **Schließen** klicken.

#### **Auto-Reporting**

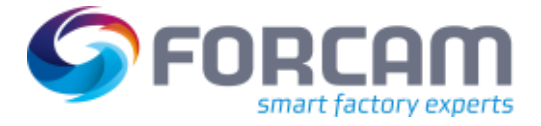

#### **Um einen Auto-Report zu kopieren:**

- 1. Einen Auto-Report auswählen.
- 2. In der oberen leiste auf **Kopieren** klicken.
- ➔ Der Name des Auto-Reports ist durch **(Kopie)** ergänzt. Er kann geändert werden.
- 3. Auto-Report wie gewünscht bearbeiten.
- 4. In der oberen Leiste auf **Speichern** klicken.
- 5. In der oberen Leiste auf **Schließen** klicken.

### <span id="page-4-0"></span>**1.2** Auto-Reporting bearbeiten

#### **Um einen Auto-Report zu bearbeiten:**

- 1. Einen Auto-Report auswählen.
- 2. Auto-Report wie gewünscht bearbeiten.
- 3. In der oberen Leiste auf **Speichern** klicken.
- 4. In der oberen Leiste auf **Schließen** klicken.

#### **Um einen Auto-Report zu löschen:**

- 1. Einen Auto-Report auswählen.
- 2. Im rechten oberen Bildschirmrand auf **Löschen** klicken und bestätigen.

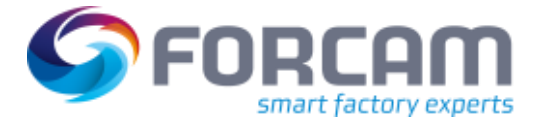

# <span id="page-5-0"></span>**2 Dokumentenvorlagen**

**Pfad:** Systemadministration > Konfiguration > Dokumentenvorlagen

Eine Dokumentenvorlage bestimmt das Layout eines Objekts beim PDF-Export. Ein Objekt kann ein Report, ein Dashboard oder eine Visualisierung sein. Das Objekt selbst bleibt dabei unberührt. Es ist jedoch möglich, dem PDF-Dokument eine Kopf- und Fußzeile und ein individuelles Logo hinzuzufügen

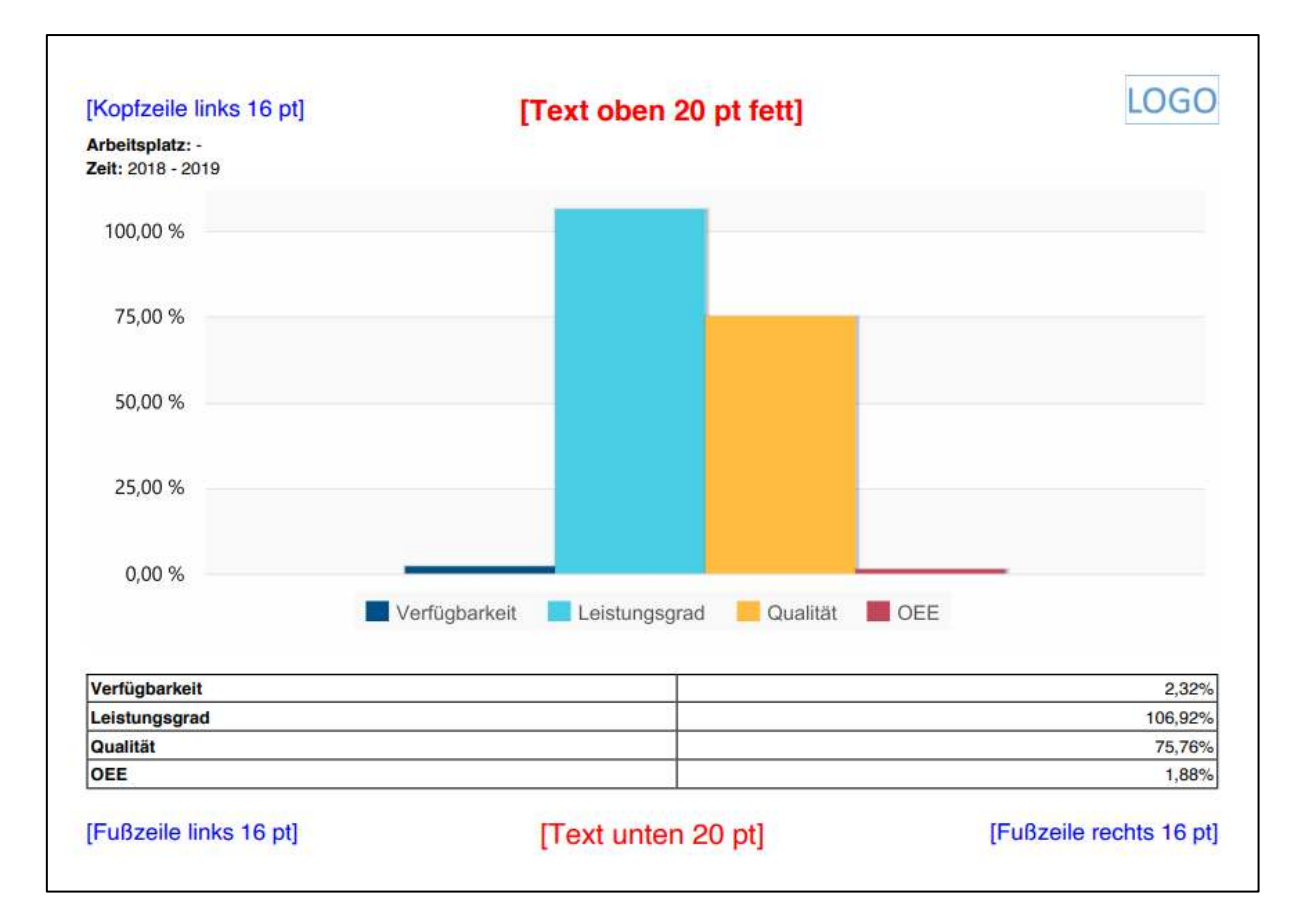

#### **Bild 2: PDF-Export des Reports OEE (Gesamtbetrachtung) mit Kopf-/Fußzeile und Logo**

In der Konfigurationsseite sind einige Werte und das Logo standardmäßig vorgegeben, können jedoch beliebig angepasst werden.

Die Höhe der Kopf-/Fußzeile bestimmt die mögliche Schriftgröße des Textes darin. Bei einer Höhe von 12,7 mm können beispielsweise Texte in 20 pt problemlos angezeigt werden. Beträgt die Höhe etwa 5 mm, kann die Schrift maximal 12 pt groß sein.

In der Kopf-/Fußzeile können Texte an 3 Stellen nebeneinander dargestellt werden: links, mittig und rechts. Sind die Texte zu lang, laufen sie ineinander. Es ist daher empfehlenswert, keine längeren Texte nebeneinander zu verwenden.

#### **Dokumentenvorlagen**

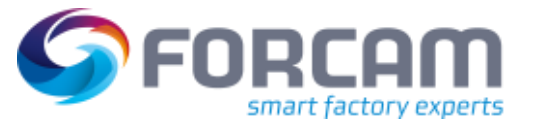

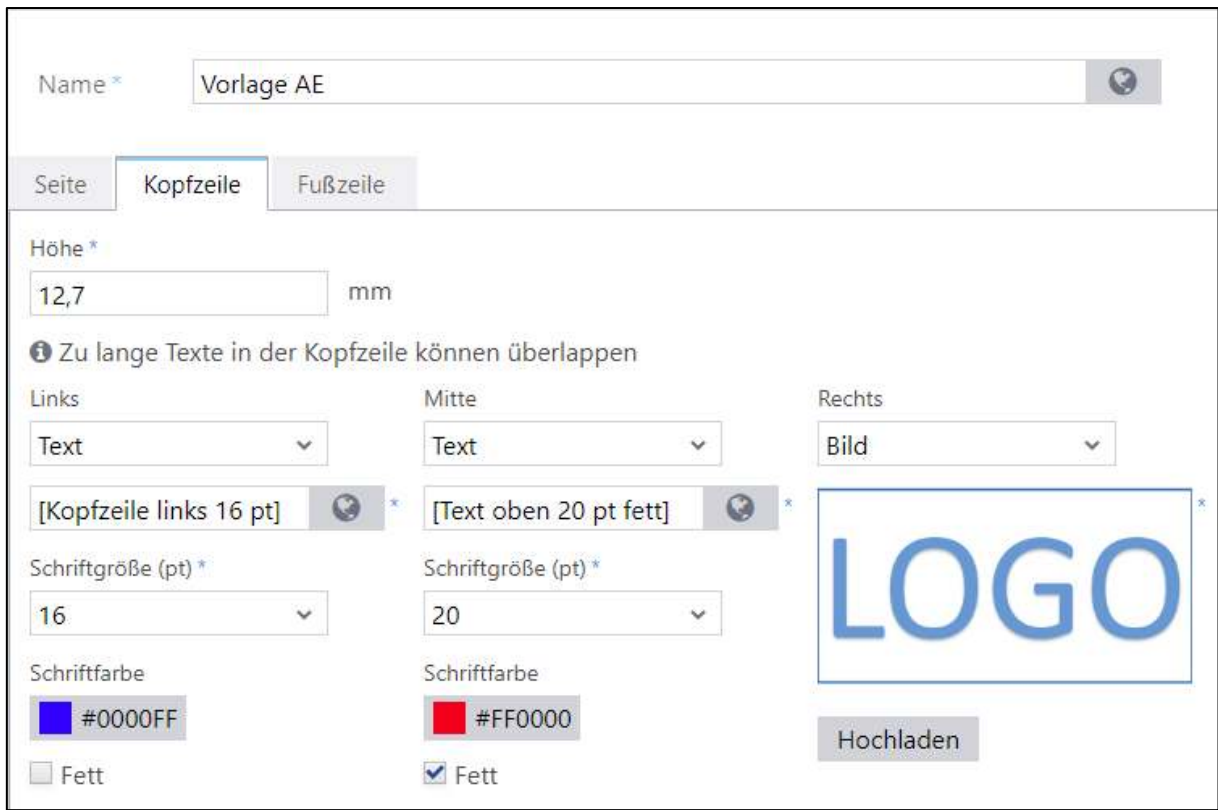

#### **Bild 3: Konfiguration des Layouts bei einem PDF-Export**

#### **Um eine neue Dokumentenvorlage zu erstellen:**

- 1. In der oberen Leiste auf **Neu** klicken.
- 2. Name eintragen. Die Vorlage kann nach diesem Schritt gespeichert werden. Alle weiteren Schritte sind optional.
- 3. Im Reiter **Seite** das gewünschte Papierformat, die Ausrichtung der Seite und die Abstände zu den Seitenrändern auswählen.
- 4. Im Reiter **Kopfzeile** auswählen, was in der Kopfzeile links, in der Mitte oder rechts angezeigt werden soll.

**Name** ist die Benennung des exportierten Inhalts (z.B. Titel des Dashboards).

5. Im Reiter **Fußzeile** auswählen, was in der Fußzeile links, in der Mitte oder rechts angezeigt werden soll.

Das Einfügen von Bildern ist möglich, benötigt dann jedoch eine entsprechend hohe Fußzeile.

6. Speichern.

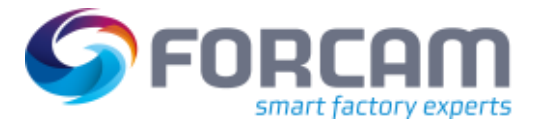

# <span id="page-7-0"></span>**3 Dokumentenvorlage Zuweisen**

**Pfad:** Systemadministration > Konfiguration > Dokumentenvorlage Zuweisung

Dokumentenvorlagen können Objekttypen (z.B. allen Reports eines bestimmten Typs) oder einzelnen Objekten (z.B. bestimmten Reports) zugewiesen werden. Wird eine Vorlage einem Objekt zugewiesen, wird diese Zuweisung bevorzugt, auch wenn der Typ des Objekts eine andere Zuweisung erhalten hat.

Ein Standard-Template kann hier ausgewählt werden, das allen Objekttypen zugrunde liegt.

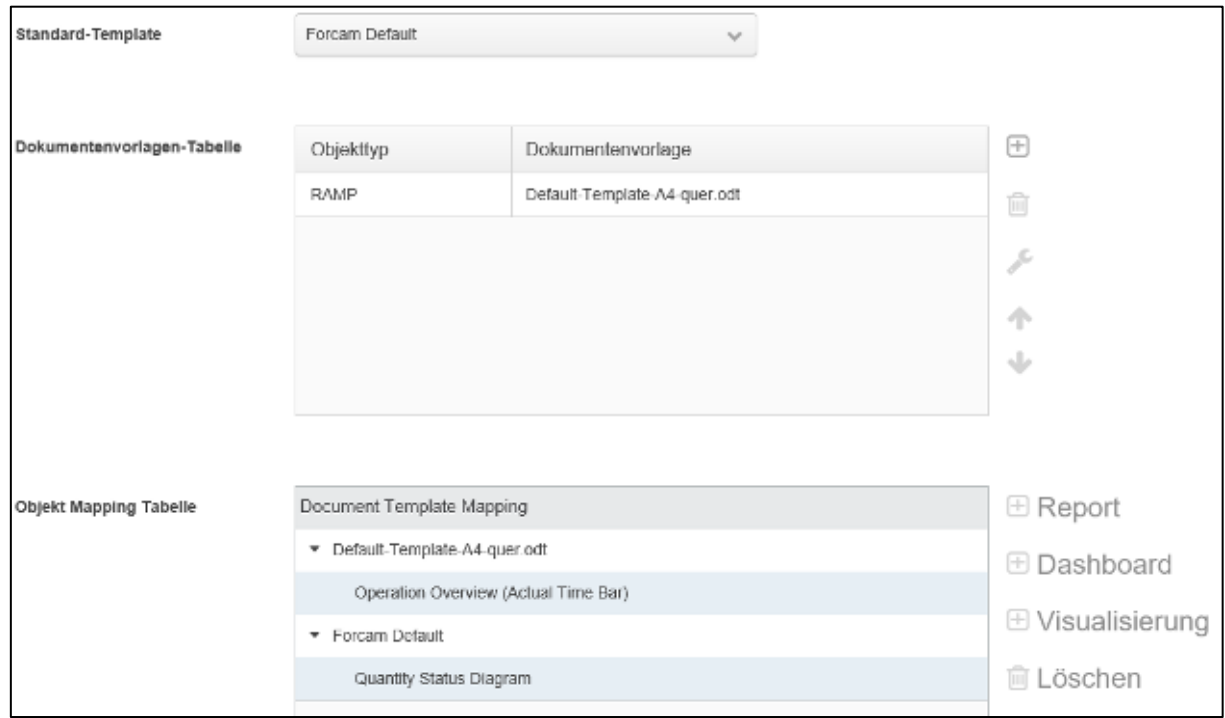

#### **Bild 4: Dokumentenvorlage zuweisen**

#### **Um eine Standard-Vorlage zu bestimmen:**

Vorlage im Ausklappmenü hinter **Standard-Template** auswählen. Die ausgewählte Vorlage wird standardmäßig für alle Objekte verwendet.

#### **Um einem Objekttyp eine Vorlage zuzuweisen:**

- 1. Im Bereich Dokumentenvorlagen-Tabelle auf Icon **Hinzufügen** klicken.
- 2. Gewünschtes Objekttyp auswählen.
- 3. Gewünschte Dokumentenvorlage auswählen.
- 4. Auf **Hinzufügen** klicken.
- ➔ Die Vorlage wird dem Objekttyp zugewiesen. Die Zuweisung ist gespeichert.

#### **Um einem Objekt eine Vorlage zuzuweisen:**

- 1. Im Bereich **Objekt Mapping Tabelle** eine Vorlage auswählen, die dem Objekt zugewiesen werden soll.
- 2. Auf Icon **Hinzufügen** bei gewünschtem Objekttyp klicken.
- 3. Objekt wählen und auf **Auswählen** klicken.
- ➔ Die Vorlage wird dem Objekt zugewiesen. Die Zuweisung ist gespeichert.

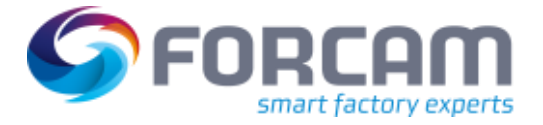

### <span id="page-8-0"></span>**4 E-Mail-Gruppen**

#### **Pfad:** Systemadministration > Konfiguration > E-Mail-Gruppen

E-Mail-Gruppen können erstellt werden, um mehrere Personen einer Gruppe zuzuweisen. Wird eine E-Mail an die Gruppe gesendet, erhalten sie alle Mitglieder der Gruppe. E-Mail-Gruppen können für Alarme oder Auto-Reports (siehe Abschnitt **[Alarmierung](#page-9-0)** oder **[Auto-Reports](#page-2-0)**) verwendet werden.

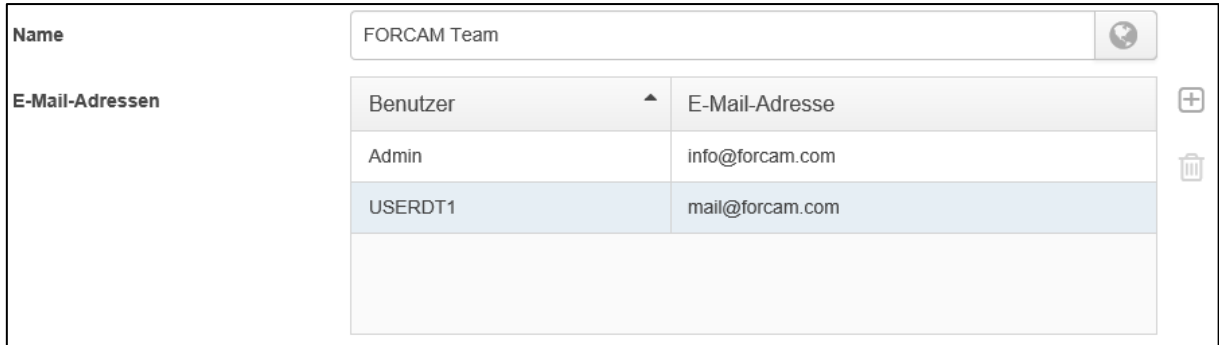

#### **Bild 5: E-Mail-Gruppe erstellen**

#### **Um eine neue E-Mail-Gruppe zu erstellen:**

- 1. In der oberen Leiste auf **Neu** klicken.
- 2. Namen der Gruppe eintragen.
- 3. Benutzer hinzufügen. Durch Halten der Umschalttaste können mehrere Benutzer gleichzeitig ausgewählt werden.
- 4. In der oberen Leiste auf **Speichern** klicken.
- ➔ Die neu erstelle Gruppe erscheint im Navigationsbereich.

#### **Um eine E-Mail-Gruppe zu kopieren:**

- 1. Eine E-Mail-Gruppe im Navigationsbereich auswählen.
- 2. In der oberen leiste auf **Kopieren** klicken.
- ➔ Der Name der Gruppe ist durch **(Kopie)** ergänzt. Er kann geändert werden.
- ➔ **Kopieren** ist deaktiviert, da von einer Kopie keine Kopie erstellt werden kann.
- 3. E-Mail-Gruppe wie gewünscht bearbeiten.
- 4. In der oberen Leiste auf **Speichern** klicken.
- ➔ Die kopierte Gruppe erscheint (ggf. unter neuem Namen) im Navigationsbereich.

#### **Um eine E-Mail-Gruppe zu bearbeiten:**

- 1. Eine E-Mail-Gruppe im Navigationsbereich auswählen.
- 2. Gruppe wie gewünscht bearbeiten.
- 3. In der oberen Leiste auf **Speichern** klicken.

#### **Um eine E-Mail-Gruppe zu löschen:**

- 1. Eine E-Mail-Gruppe im Navigationsbereich auswählen.
- 2. Im rechten oberen Bildschirmrand auf **Löschen** klicken und bestätigen.

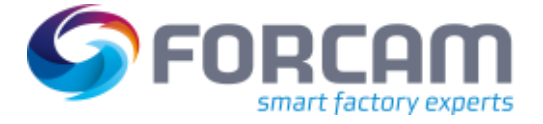

# <span id="page-9-0"></span>**5 Alarmierung**

Es ist möglich, bestimmte Daten aus der Fertigung als Trigger für einen Alarm zu definieren. Wird der Alarm ausgelöst, können ausgewählte Personen oder Gruppen per E-Mail benachrichtigt werden. Verschiedene Layout-Templates können definiert werden, um E-Mail-Benachrichtigungen zu gestalten und wiederzuverwenden.

△ Zur Nutzung der Funktion Alarmierung sind tiefergehende Kenntnisse in der SQL-Programmierung sowie zu den Datenbank-Strukturen von FORCAM FORCE IIOT nötig. Es wird gegebenenfalls empfohlen, sich an den Professional Service von FORCAM zu wenden.

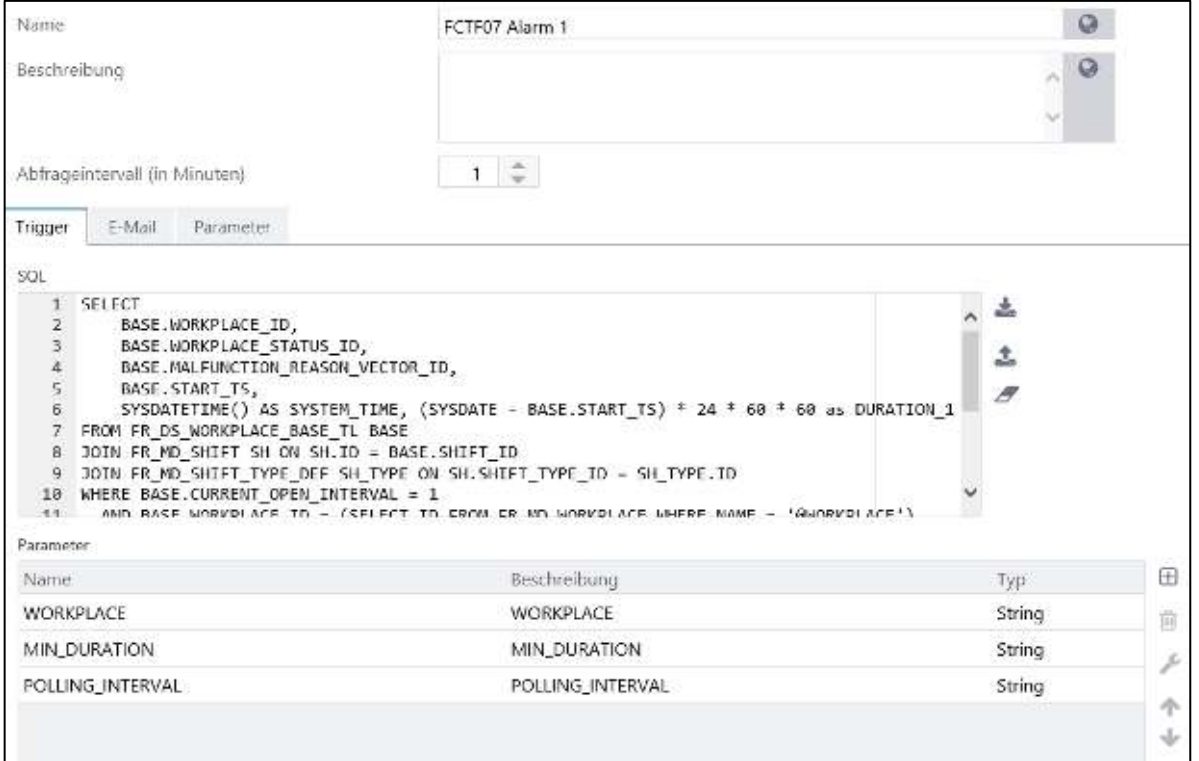

**Bild 6: Alarmierung (Ausschnitt)** 

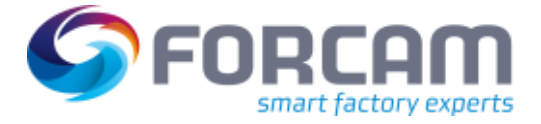

### <span id="page-10-0"></span>5.1 Alarmierung erstellen

**Pfad:** Systemadministration > Konfiguration > Alarmierung

#### **Um eine Alarmierung neu zu erstellen:**

- 1. In der oberen Leiste auf **Neu** klicken.
- 2. Namen der Alarmierung eintragen.
- 3. Beschreibung der Alarmierung eintragen.
- 4. Abfrageintervall auswählen. Zeitintervall in Minuten, in der der Trigger des Alarms abgefragt werden soll.
- 5. Trigger eintragen. SQL-Statement für das Signal eintragen, das als Trigger für den Alarm dienen soll. Der Alarm wird ausgelöst, wenn das SQL-Statement mindestens einen Datensatz liefert.
- 6. Trigger Parameter im unteren Bereich durch Icon **Hinzufügen** ergänzen.
- 7. In den Reiter **E-Mail** wechseln.
- 8. E-Mail-Server eintragen oder auswählen.
- 9. Betreff eintragen.
- 10. Empfänger durch Icon **Hinzufügen** ergänzen. Um E-Mail-Gruppen zu erstellen, siehe Abschnitt [4.](#page-8-0)
- 11. Inhalt der E-Mail unter **Vorlage** eintragen.
- 12. In den Reiter **Parameter** wechseln. Bei vergebenen Parametern wird eine E-Mail an eine entsprechende Person nur bei der Erfüllung der hier angegebenen Kriterien versendet.
- 13. Zusätzliche Parameter durch Icon **Hinzufügen** ergänzen.
- 14. SQL-Parameter im unteren Bereich eintragen.
- 15. In der oberen Leiste auf **Speichern** klicken.

#### **Um eine Alarmierung zu kopieren:**

- 1. Eine Alarmierung im Navigationsbereich auswählen.
- 2. In der oberen leiste auf **Kopieren** klicken.
- ➔ Der Name der Alarmierung ist durch **(Kopie)** ergänzt. Er kann geändert werden.
- ➔ **Kopieren** ist deaktiviert, da von einer Kopie keine Kopie erstellt werden kann.
- 3. Alarmierung wie gewünscht bearbeiten.
- 4. In der oberen Leiste auf **Speichern** klicken.
- <span id="page-10-1"></span>➔ Die kopierte Alarmierung erscheint (ggf. unter neuem Namen) im Navigationsbereich.

### 5.2 Alarmierung bearbeiten

#### **Um eine Alarmierung zu bearbeiten:**

- 1. Eine Alarmierung im Navigationsbereich auswählen.
- 2. Alarmierung wie gewünscht bearbeiten.
- 3. In der oberen Leiste auf **Speichern** klicken.

#### **Um eine Alarmierung zu löschen:**

- 1. Eine Alarmierung im Navigationsbereich auswählen.
- 2. Im rechten oberen Bildschirmrand auf **Löschen** klicken und bestätigen.

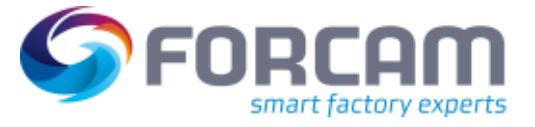

# <span id="page-11-0"></span>**6 Anhang**

### <span id="page-11-1"></span>6.1 Änderungsprotokoll

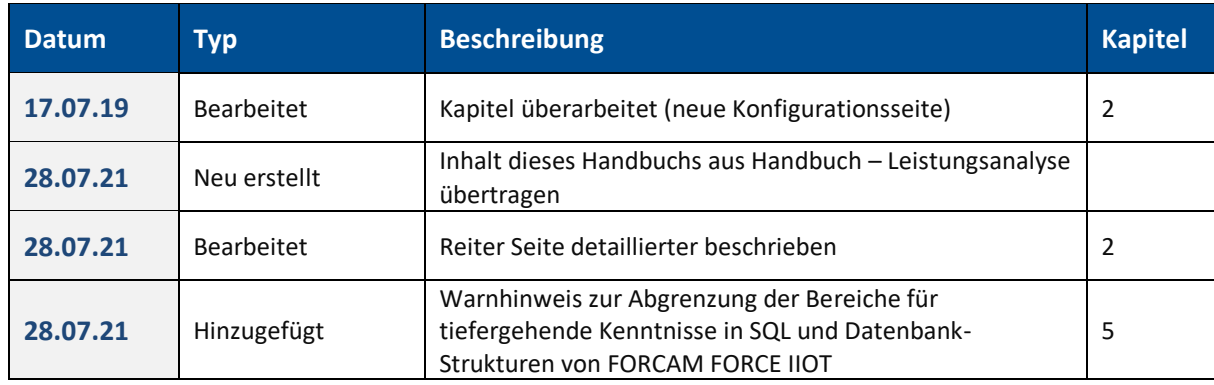

### **Tabelle 1: Liste aller Änderungen mit Release-Version 5.11**